## **VR.VEX Lab Submissions**

The VR.VEX virtual environment can be found at: <a href="https://vr.vex.com/">https://vr.vex.com/</a>

## Creating programs:

Follow the project instructions.

Add a comment with your name (using the gray box) at the beginning of the program. Place comments (using the gray boxes) in the program to explain what the program will be doing.

## Submitting Projects:

When submitting your assignments, please submit the following:

- PDF of the code
- VEXcode Project
- Screenshot of the playground after the program has stopped.

Your submission should include the three files. Name your file using your Last name.Firstname and the lab name. E.g., Doe.Jane.Lab1.pdf, Doe.Jane.Screenshot.png, etc.

How to get these items:

• PDF of the code: share the code to get the PDF image of the program

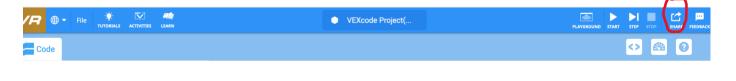

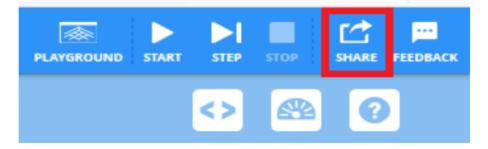

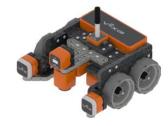

• VEXcode Project: In the VEX code project go to: File, Save to Your Device

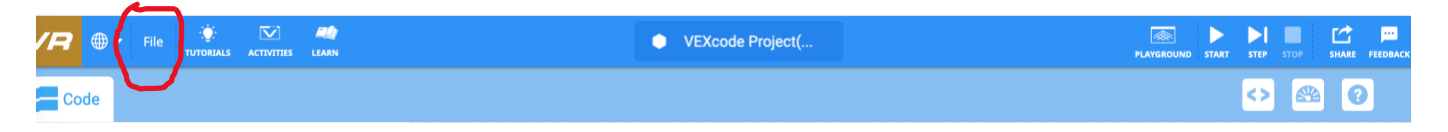

Save a screen shot of the robot playground that showed what the robot after the program is complete:
https://www.tbovorgo.com/2019/11/8/20952522/bow.to.take.scroopsbot.mac.

https://www.theverge.com/2019/11/8/20953522/how-to-take-screenshot-macwindows-pc-iphone-android

## <u>Tutorials</u>

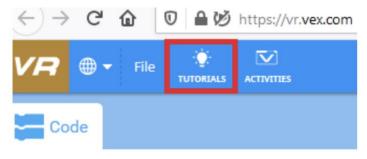

There were will times when you will be asked to view tutorials for the labs. You can watch the tutorials by clicking the Tutorial's button.

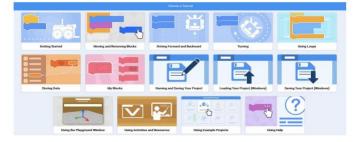

Select a tutorial to watch by clicking on it

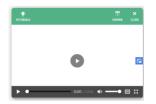

Click on the play button to watch the video.

\*Adapted from material by Prof. Lawrence Goetz